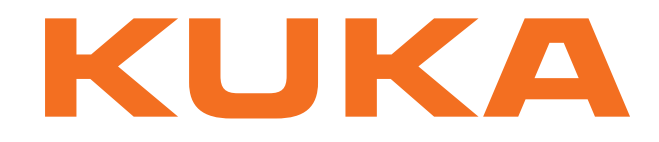

**KUKA System Technology**

KUKA Roboter GmbH

# <span id="page-0-4"></span>**KUKA.Sim 2.2**

# **Installation and Licensing**

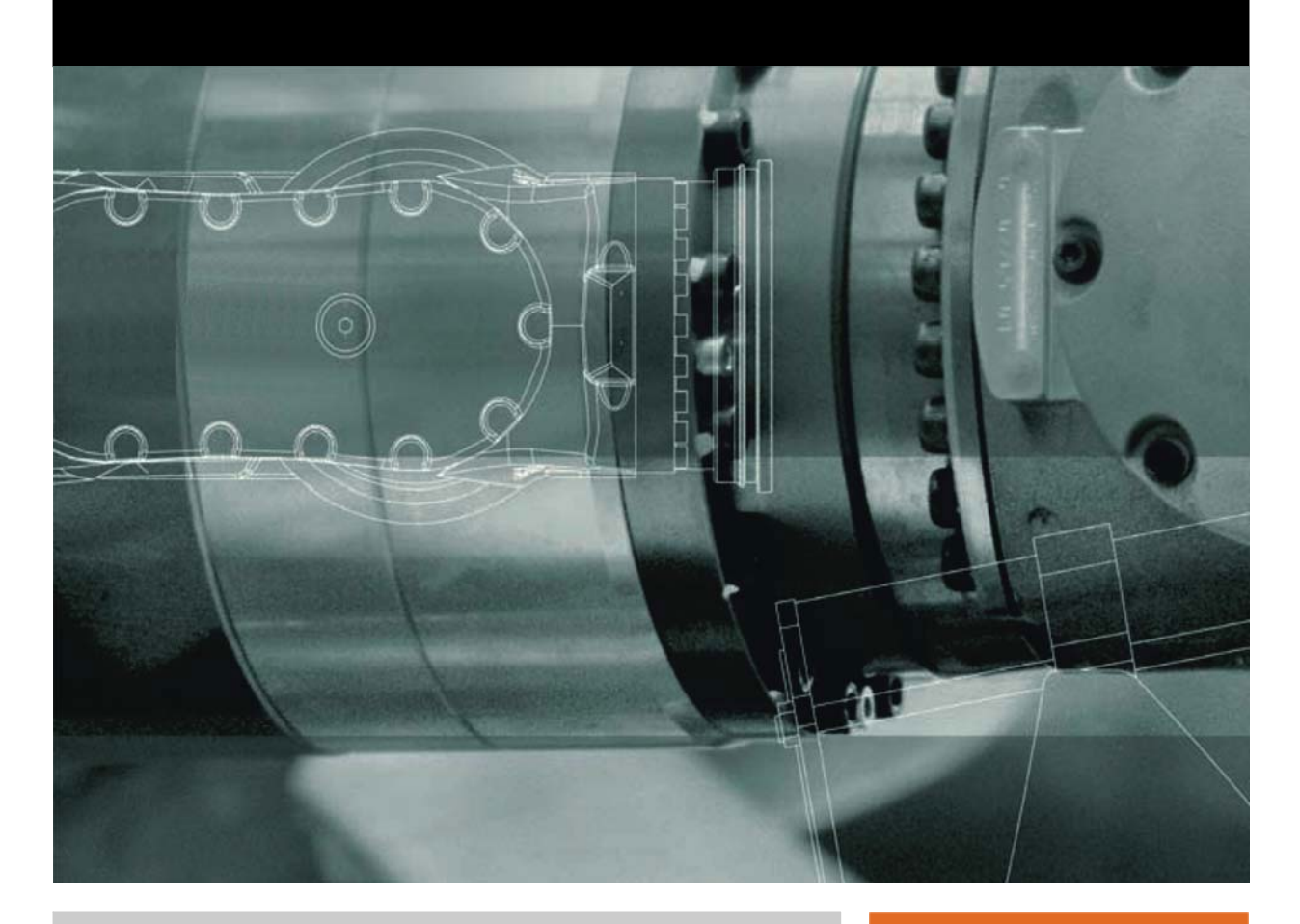

<span id="page-0-2"></span><span id="page-0-0"></span>Issued: 12.12.2012

<span id="page-0-3"></span><span id="page-0-1"></span>Version: KUKA.Sim 2.2 Installation V2 en (PDF)

© Copyright 2012 KUKA Roboter GmbH Zugspitzstraße 140 D-86165 Augsburg Germany

This documentation or excerpts therefrom may not be reproduced or disclosed to third parties without the express permission of KUKA Roboter GmbH.

Other functions not described in this documentation may be operable in the controller. The user has no claims to these functions, however, in the case of a replacement or service work.

We have checked the content of this documentation for conformity with the hardware and software described. Nevertheless, discrepancies cannot be precluded, for which reason we are not able to guarantee total conformity. The information in this documentation is checked on a regular basis, however, and necessary corrections will be incorporated in the subsequent edition.

Subject to technical alterations without an effect on the function.

Translation of the original documentation

KIM-PS5-DOC

Publication: Pub KUKA.Sim 2.2 Installation (PDF) en Bookstructure: KUKA.Sim 2.2 Installation V3.1 Version: KUKA.Sim 2.2 Installation V2 en (PDF)

# **Contents**

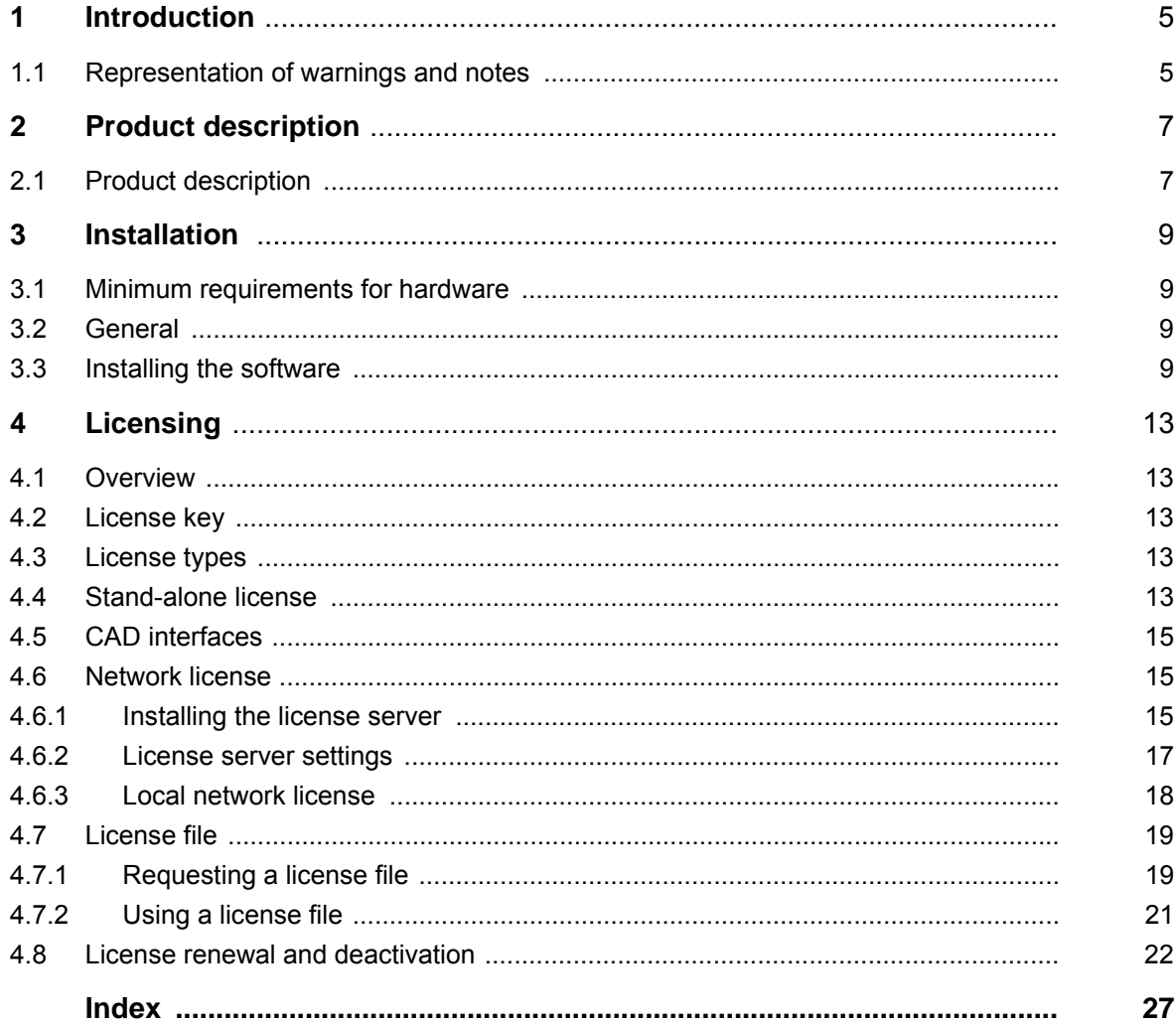

KUKA [KUKA.Sim 2.2](#page-0-4)

# <span id="page-4-0"></span>**1 Introduction**

## <span id="page-4-1"></span>**1.1 Representation of warnings and notes**

**Safety** These warnings are relevant to safety and **must** be observed.

<span id="page-4-3"></span><span id="page-4-2"></span>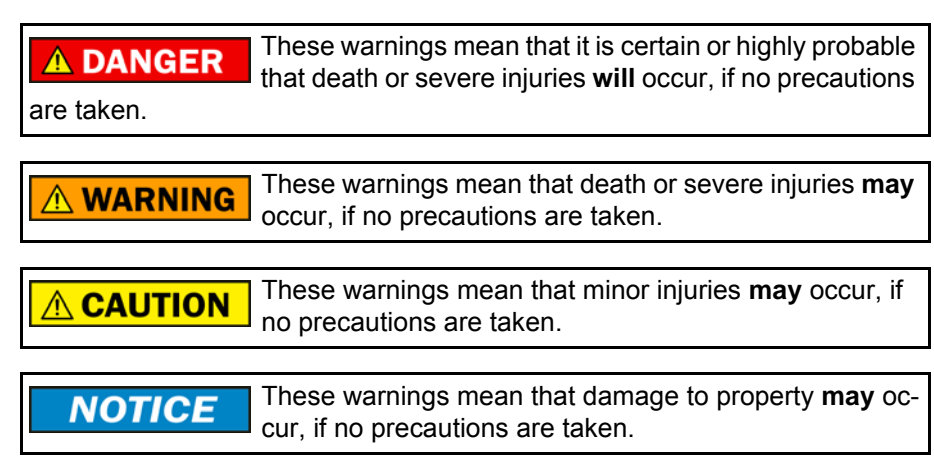

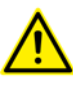

These warnings contain references to safety-relevant information or general safety measures.

These warnings do not refer to individual hazards or individual precautionary measures.

This warning draws attention to procedures which serve to prevent or remedy emergencies or malfunctions:

Procedures marked with this warning **must** be followed **SAFETY INSTRUCTIONS** exactly.

**Notes** These hints serve to make your work easier or contain references to further information.

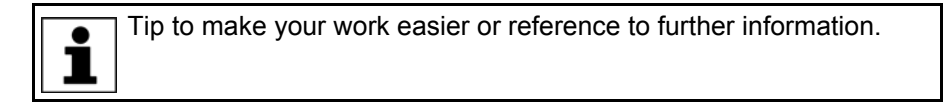

KUKA [KUKA.Sim 2.2](#page-0-4)

<span id="page-6-2"></span>КНКЛ

# <span id="page-6-0"></span>**2 Product description**

#### <span id="page-6-1"></span>**2.1 Product description**

<span id="page-6-7"></span><span id="page-6-4"></span>The KUKA.Sim product family consists of three programs:

- **KUKA.Sim Layout** KUKA.Sim Layout is a program for creating 3D layouts with KUKA robots. It makes it possible to create different layouts, drafts and robot tasks quickly and easily and compare them with each other. With its extensive component library and Plug&Play functionality, it is the ideal simulation software for sales teams for producing concept studies and reachability analyses without cycle time specifications.
- **KUKA.Sim Tech** KUKA.Sim Tech comprises the functionality of KUKA.Sim Layout together with an additional application programming interface (API). This interface enables other COM development environments (e.g. VBA or C++) to trigger and influence the simulation in different ways (e.g. starting and controlling).

<span id="page-6-6"></span><span id="page-6-5"></span>CAD importers are available as an option. This requires a purchasable license for each import interface.

**KUKA.Sim Pro** KUKA.Sim Pro is used for the complete offline programming of KUKA robots. This product allows the analysis of cycle times and the generation of robot programs. It also enables a real-time connection to the virtual KUKA robot controller (KUKA.OfficeLite). KUKA.Sim Pro is additionally used for building parametric components and defining kinematic systems, which can also be used in KUKA.Sim Layout and KUKA.Sim Tech. KUKA.OfficeLite is included in the KUKA.Sim Pro package.

> <span id="page-6-3"></span>CAD importers are available as an option. This requires a purchasable license for each import interface.

KUKA [KUKA.Sim 2.2](#page-0-4)

<span id="page-8-10"></span><span id="page-8-7"></span>КНКЛ

# <span id="page-8-0"></span>**3 Installation**

### <span id="page-8-1"></span>**3.1 Minimum requirements for hardware**

**KUKA.Sim Layout** The minimum requirements for the computer are a 2 GHz CPU and 1 GB RAM, and an OpenGL-capable graphics card with at least 256 MB RAM and a resolution of 1024 x 768 pixels or a similarly specified notebook.

<span id="page-8-9"></span><span id="page-8-4"></span>Supported operating systems are WIN XP - 32-bit or WIN 7 - 32/64-bit.

**KUKA.Sim Tech / KUKA.Sim Pro** The minimum requirements for the computer are a 2 GHz CPU and 2 GB RAM, and an OpenGL-capable graphics card with at least 512 MB RAM and a resolution of 1024 x 768 pixels or a similarly specified notebook.

<span id="page-8-8"></span>Supported operating systems are WIN XP - 32-bit or WIN 7 - 32/64-bit.

**KUKA.OfficeLite** For use of KUKA.OfficeLite, please note:

- <span id="page-8-12"></span>KR C2 >> WinXP SP3 (32-bit)
- KR C4  $\geq$  Win7 (64-bit)

#### <span id="page-8-2"></span>**3.2 General**

<span id="page-8-11"></span>Internet access and an e-mail address are required to activate the product.

KUKA.Sim Layout >> SetupKUKASimLayout\_2.2.x.exe

KUKA.Sim Tech >> SetupKUKASimTech\_2.2.x.exe

KUKA.Sim Pro >> SetupKUKASimPro\_2.2.x.exe

KUKA.Sim Komponentenbibliothek >> SetupKUKASimLibrary\_2.2.x.exe

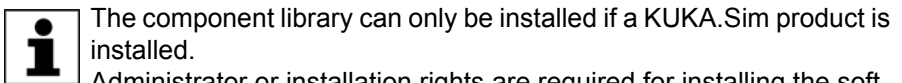

Administrator or installation rights are required for installing the software.

#### <span id="page-8-3"></span>**3.3 Installing the software**

<span id="page-8-6"></span><span id="page-8-5"></span>The following illustrations show the installation procedure for KU-KA.Sim Pro. The installation procedure for KUKA.Sim Layout and KUKA.Sim Tech is comparable with that for KUKA.Sim Pro.

#### **Installation of KUKA.Sim**

Start the setup file ".exe"

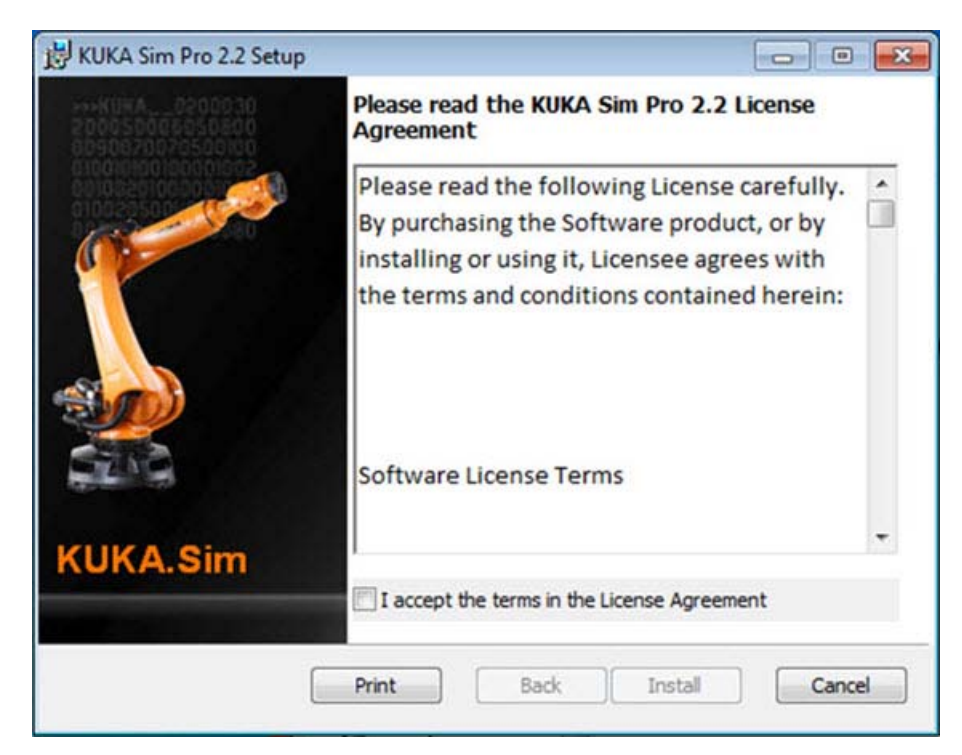

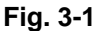

Read the agreement and activate the check box "I accept ..."

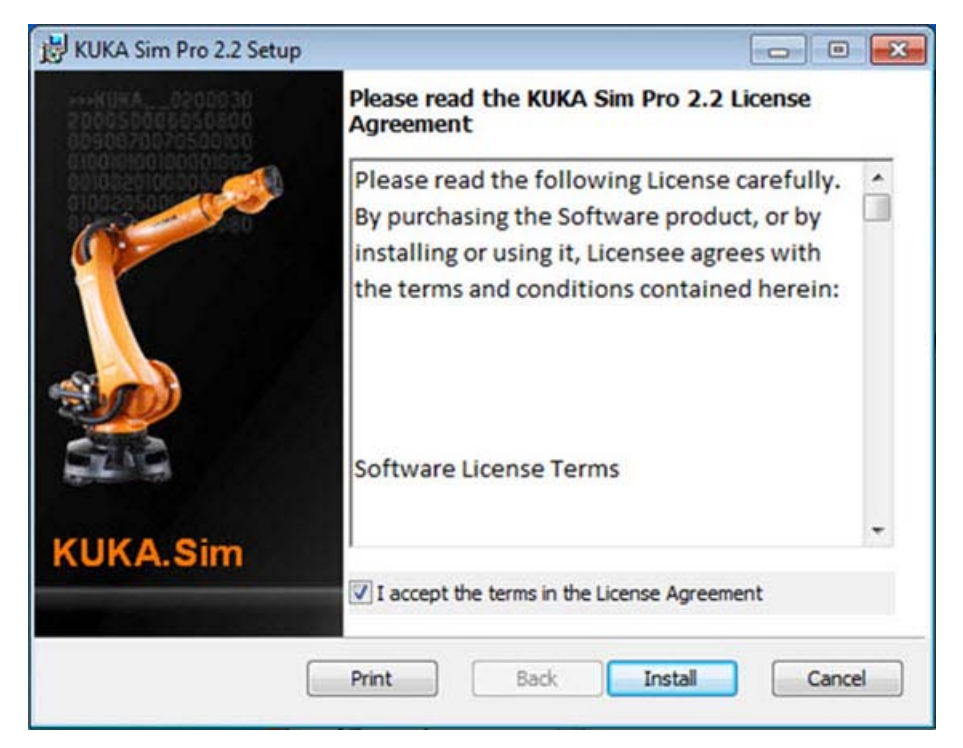

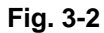

Select "Install" to start installation

#### 3 Installation KUKA

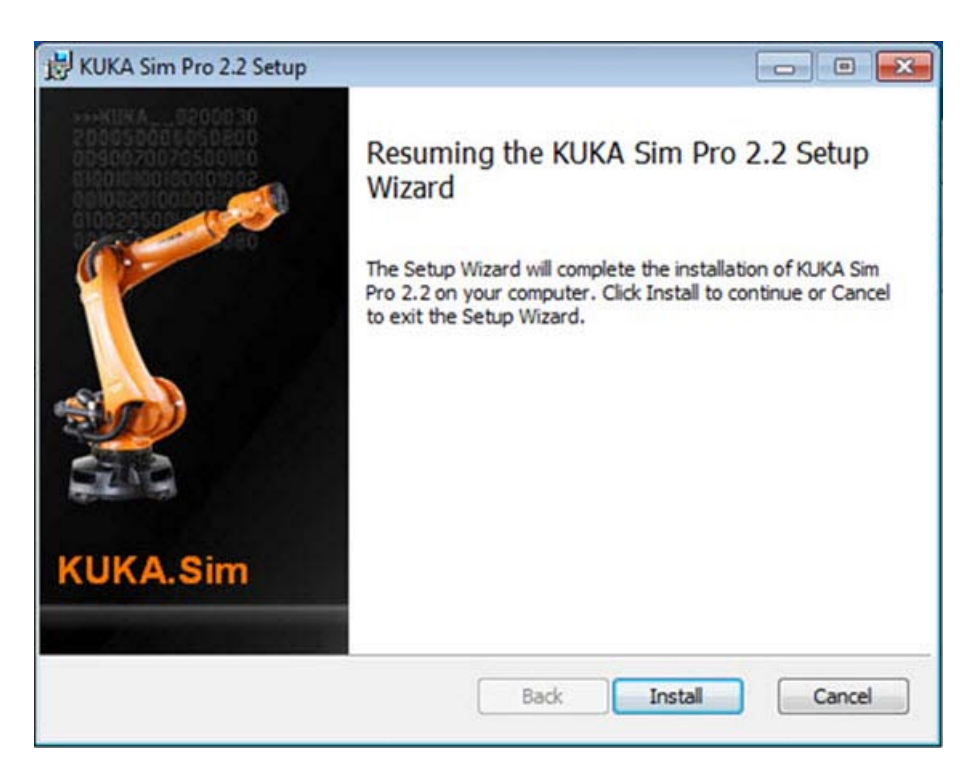

#### **Fig. 3-3**

Select "Install" to complete installation

#### <span id="page-10-0"></span>**Installing the component library**

The latest library is freely available in the download area under www.kukasim.com.

The KUKA.Sim component library contains over 1,000 typical layout components (robots, grippers, fences, etc.), various demo layouts and tutorials for KUKA.Sim. Although the KUKA.Sim products still work without the component library installed, it is strongly recommended that the component library is installed in order to be able to create layouts quickly and easily.

After installation of the KUKA.Sim software product, the component library is installed with the following program: SetupKUKASimLibrary\_2.2.0\_Buildx.exe

The procedure is very similar to the installation of the software products. Simply follow the instructions given.

#### **Installation of KUKA.OfficeLite**

Follow the instructions on the DVD for KUKA.OfficeLite.

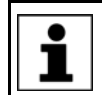

<span id="page-10-1"></span>KUKA OfficeLite is only supplied together with KUKA.Sim Pro, not with the other products.

Administrator or installation rights are required for installing the software.

In the case of the installation files for KUKA.OfficeLite, there is also documentation provided, including a description of the installation and licensing procedure to be observed.

KUKA [KUKA.Sim 2.2](#page-0-4)

4 Licensing КНКЛ

# <span id="page-12-0"></span>**4 Licensing**

## <span id="page-12-1"></span>**4.1 Overview**

- <span id="page-12-9"></span> $\blacksquare$  License key
- <span id="page-12-11"></span><span id="page-12-6"></span>**License types:** 
	- Stand-alone license
	- **Network license**
- <span id="page-12-10"></span><span id="page-12-5"></span>Renewal and deactivation

#### <span id="page-12-2"></span>**4.2 License key**

The license key must be requested from simulation@kuka-roboter.de.

The following information is required for processing the request:

- KUKA contract number / order number
- **Product type: KUKA.Sim Layout / KUKA.Sim Tech / KUKA.Sim Pro**
- Stand-alone license / server license / number of licenses
- <span id="page-12-8"></span>■ Your contact data (e.g. e-mail signature)

#### <span id="page-12-3"></span>**4.3 License types**

Stand-alone license:

The license is on the PC on which KUKA.Sim is used. The license key is then valid for this PC only. It can also be transferred to a different PC.

Network license:

<span id="page-12-7"></span>The license is assigned by a license server.

A license server must be set up which can be accessed across the network by the PC on which KUKA.Sim is installed.

### <span id="page-12-4"></span>**4.4 Stand-alone license**

KUKA.Sim is activated after installation. The product key must be requested as described under (>>> [4.2 "License key" Page 13\)](#page-12-2).

The license is on the PC on which KUKA.Sim is used. The license key is then valid for this PC only. The license key is then valid for this PC only. It can also be transferred to a different PC. For a speedy transfer, Internet access is required.

Selection of the license type: "Stand-alone license":

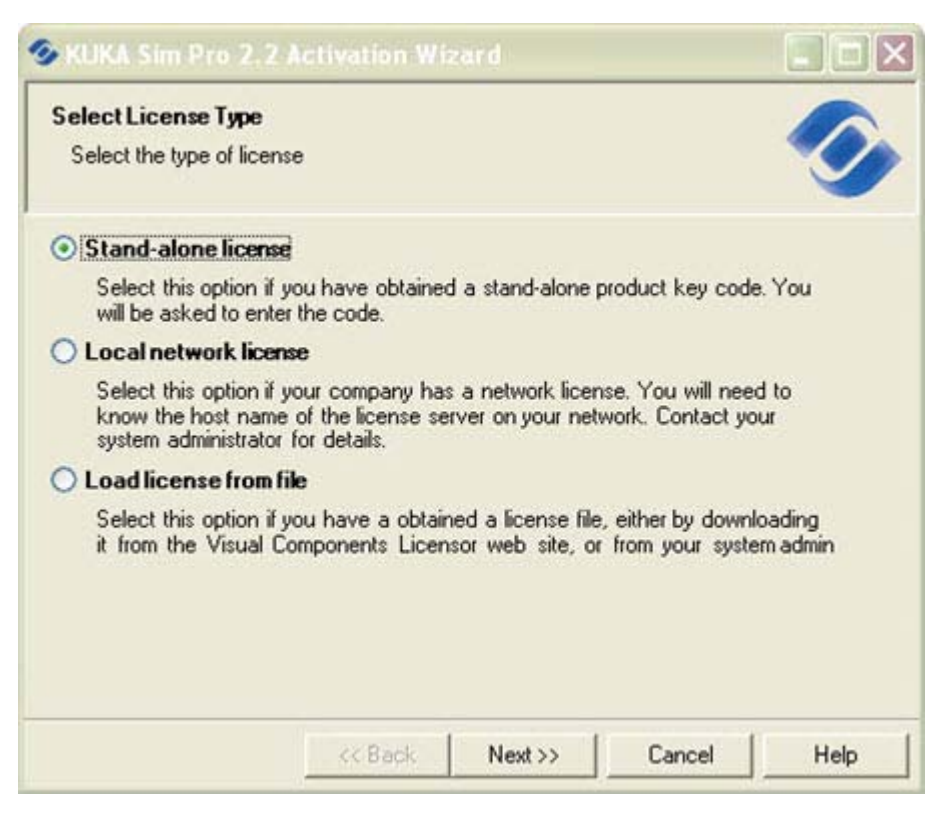

#### **Fig. 4-1**

Then enter the license key:

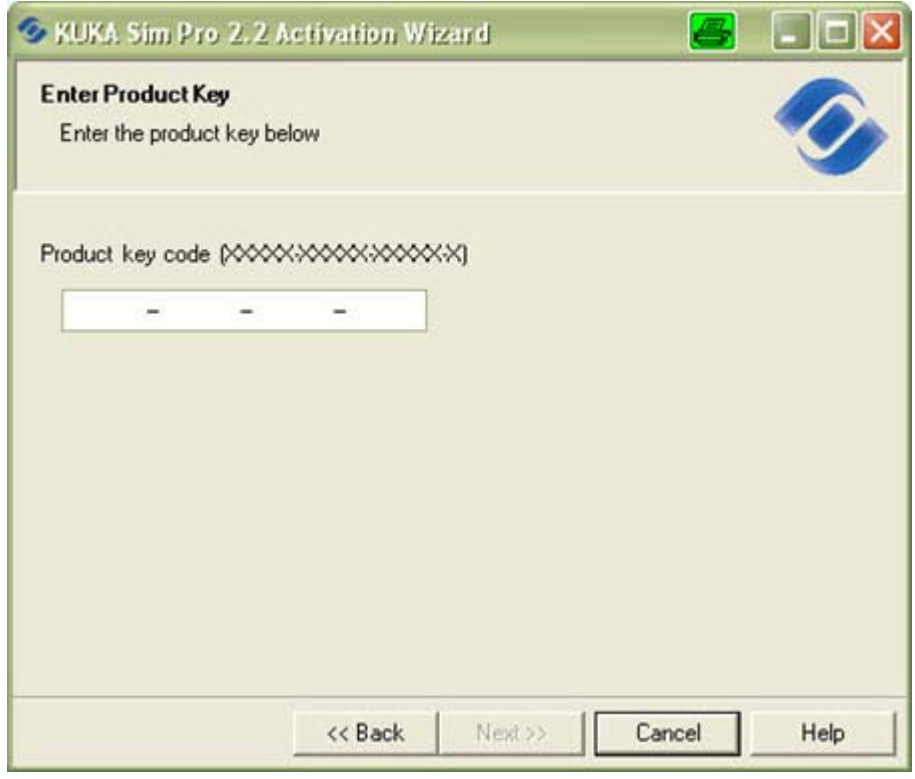

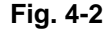

Complete the licensing procedure with "Next".

#### <span id="page-14-0"></span>**4.5 CAD interfaces**

<span id="page-14-5"></span><span id="page-14-4"></span>CAD importers are available as an option. This requires a purchasable license for each importer.

The CAD licenses are **only** available as network licenses.

<span id="page-14-7"></span>Licensing is performed as described in Section (>>> 4.6 "Network license" [Page 15](#page-14-1)).

#### <span id="page-14-1"></span>**4.6 Network license**

Network licenses provide a flexible way of using KUKA.Sim on more than one PC. When a license is requested by a PC, this license is then allocated to this PC. When KUKA.Sim is closed, the license becomes available again and can be accessed by another PC.

A license server is required to manage the network licenses.

**Precondition** The license server can be installed on any available network PC running Windows XP or higher. It is recommended that installation is performed with administrator privileges. "Microsoft Management Console" (MMC) should be installed on the license server. The software can be downloaded from the Microsoft website. In addition, ".NET framework 3.5" or higher should be installed.

#### <span id="page-14-2"></span>**4.6.1 Installing the license server**

<span id="page-14-6"></span><span id="page-14-3"></span>Installation is started by double-clicking on "SetupVCLicenseServer.msi". Follow the installation instructions.

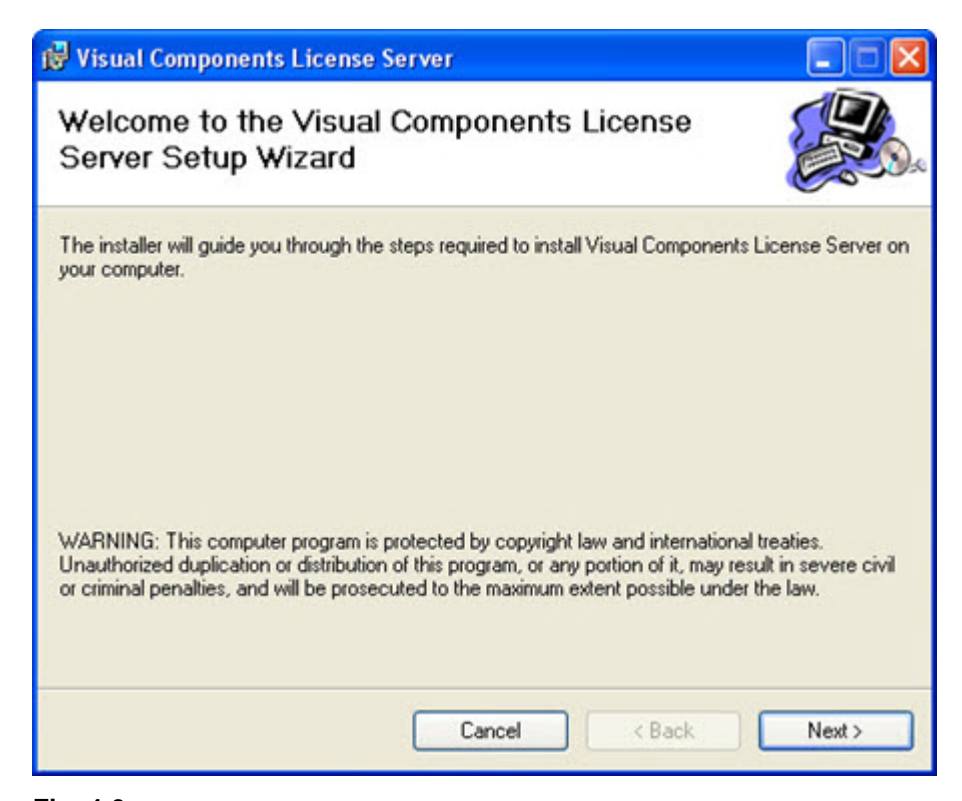

### **Fig. 4-3**

The software is installed by default under "C:\Program Files\VisualComponents\VisualComponentsLicenseServer". If the installation path is changed, the memory requirement should be checked:

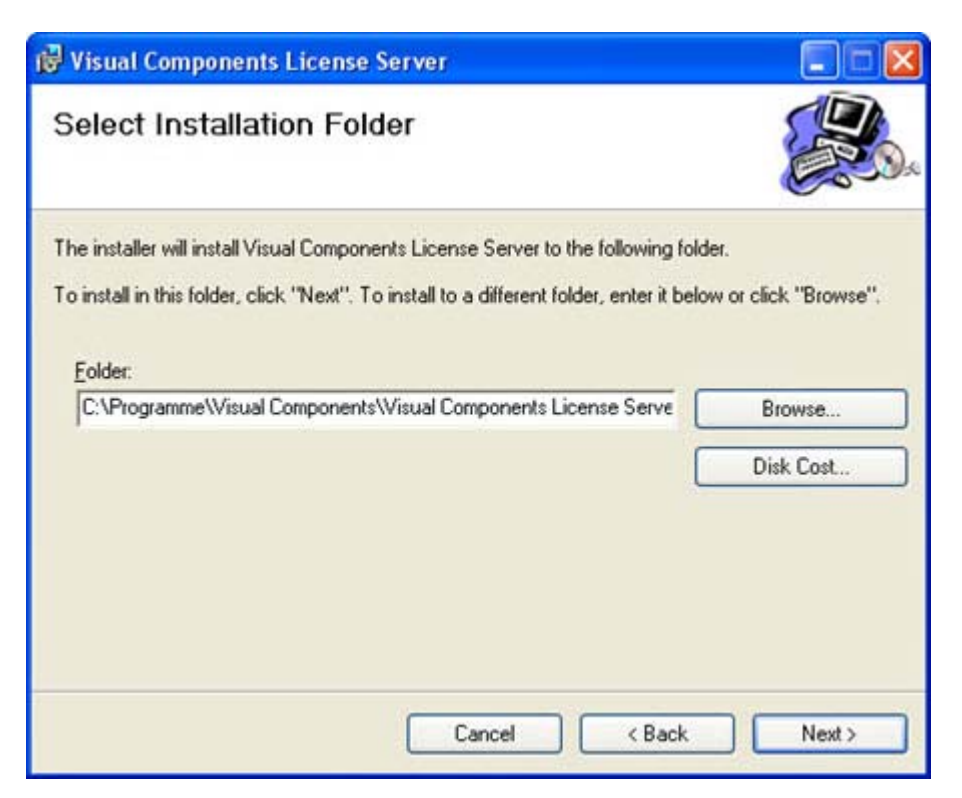

#### **Fig. 4-4**

In the following window, start installation with "Next".

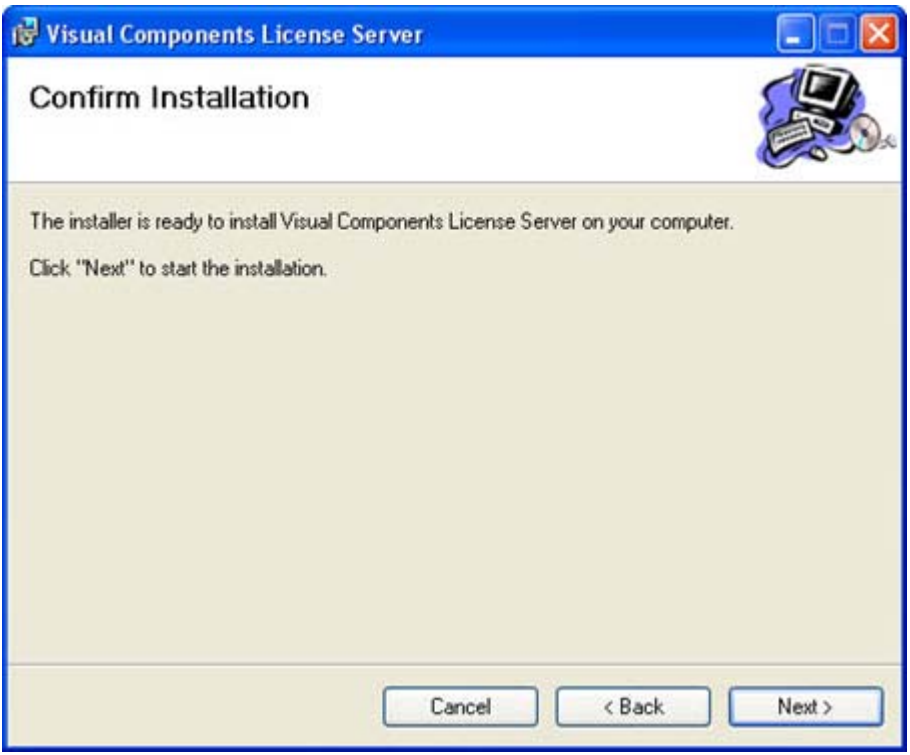

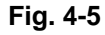

In the following window, complete the installation procedure with "Close".

#### <span id="page-16-0"></span>**4.6.2 License server settings**

<span id="page-16-2"></span>The license server is started via "Start > Programs > Visual Components > Visual Components License Server > Visual Components License Server Manager".

The following window appears:

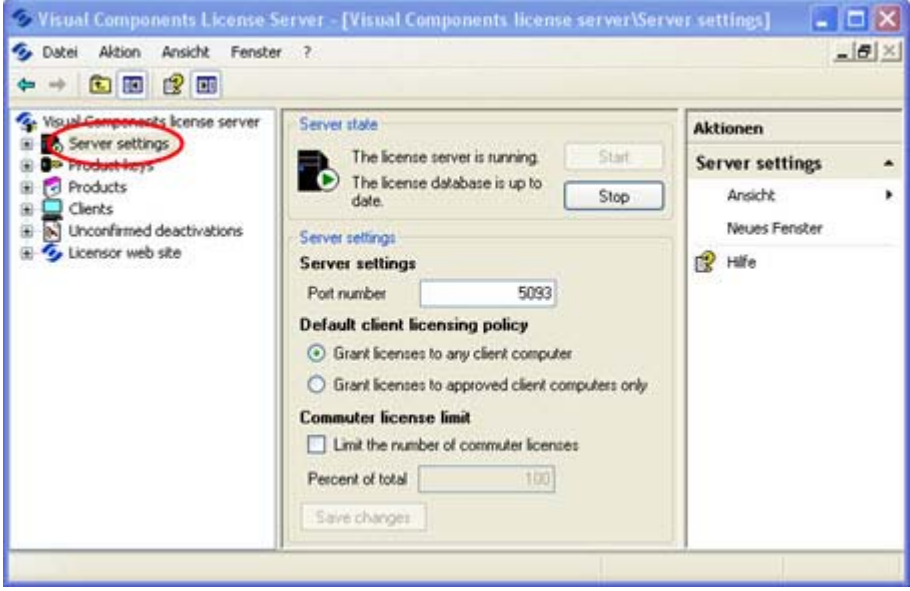

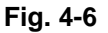

<span id="page-16-4"></span><span id="page-16-3"></span>This area shows whether the **license server is started**. If the "Start" 0 button is highlighted in black, then click on this button to start the liш cense server.

- **The Port number 5093** is assigned.
- <span id="page-16-1"></span>**Commuter license limit** makes it possible to specify what percentage of the licenses may be checked out.

On the left-hand side, select "Product keys" in order to enter the license key.

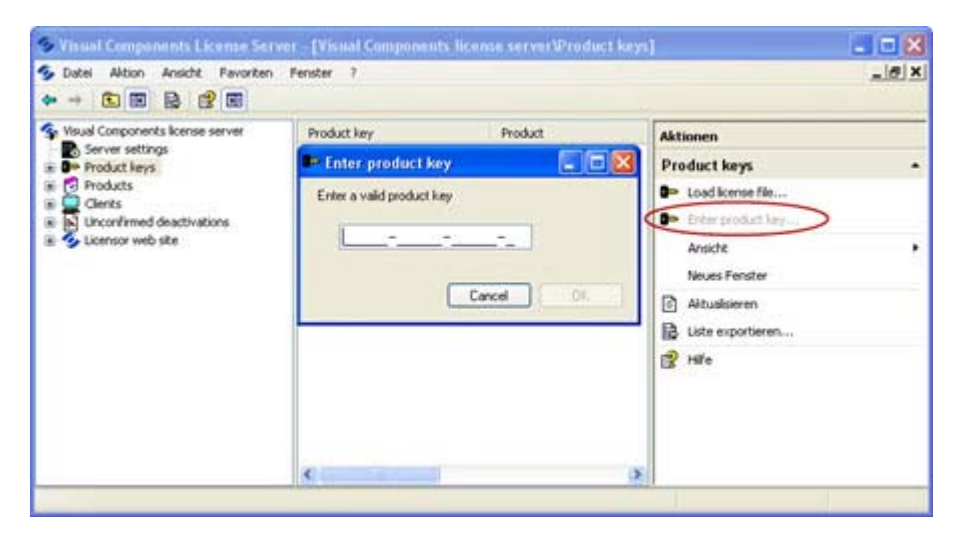

#### **Fig. 4-7**

- The right-hand side changes and "Enter product key..." is offered. Click on this.
- A window is opened in the center, in which the license key can be entered.

**If manual licensing is being performed using a license file, this license file** must be loaded with "Load license file...".

Enter the license key and confirm with OK.

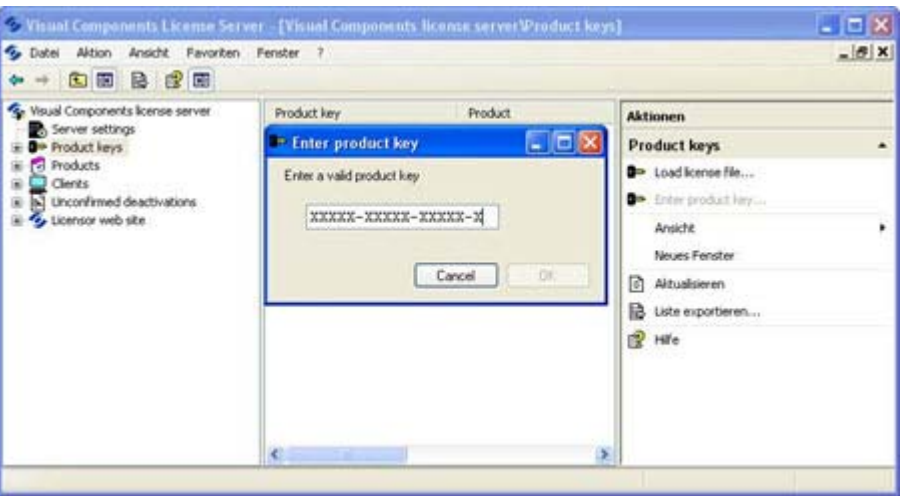

<span id="page-17-1"></span>**Fig. 4-8**

#### <span id="page-17-0"></span>**4.6.3 Local network license**

Selection of the license type: "Local network license"

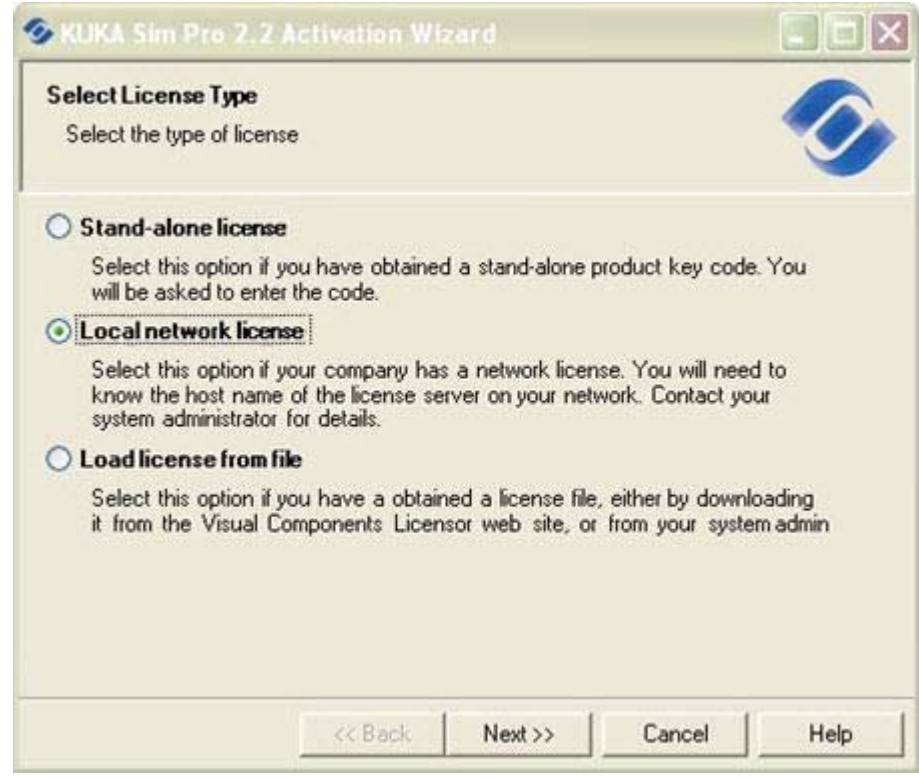

## **Fig. 4-9**

After starting the software for the first time, the server license must be set up. Select "Floating License" in the following window.

After this, enter the server name (Serverhost) and the port (5093) of the license server. Request the missing information from the responsible administrator.

<span id="page-18-2"></span>After successful confirmation of licensing, KUKA.Sim can be used. For the period of use, the license is blocked and cannot be used by another PC.

### <span id="page-18-0"></span>**4.7 License file**

A license file is used if KUKA.Sim is installed on a PC which has no Internet connection.

When using the license file, the following procedure must be observed:

- Request a license key from KUKA Roboter GmbH (simulation@kuka-roboter.de)
	- The e-mail should specify the product designation and order number (>>> [4.2 "License key" Page 13](#page-12-2)).
- **Install the KUKA.Sim product on the desired PC.**
- Start KUKA.Sim and enter the license key.
- Select "Activate manually" and save the request file.
- Request the license file on a PC with Internet access. Internet link: https://portal.visualcomponents.net/website/kuka
- Save the license file (.dat) on the KUKA.Sim PC and continue with the licensing procedure (>>> [4.7.2 "Using a license file" Page 21\)](#page-20-0).
- <span id="page-18-3"></span>Complete the licensing procedure >> KUKA.Sim is started.

#### <span id="page-18-1"></span>**4.7.1 Requesting a license file**

The license file can be created on the following website:

Internet link: https://portal.visualcomponents.net/website/kuka

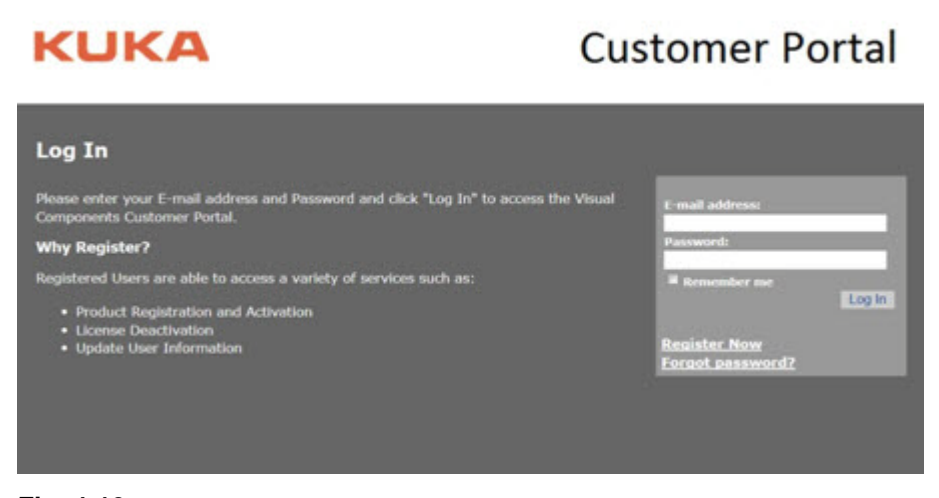

#### **Fig. 4-10**

Log in with your e-mail address, or perform registration first. Select "Manual Licensing":

# **KUKA**

# **Customer Portal**

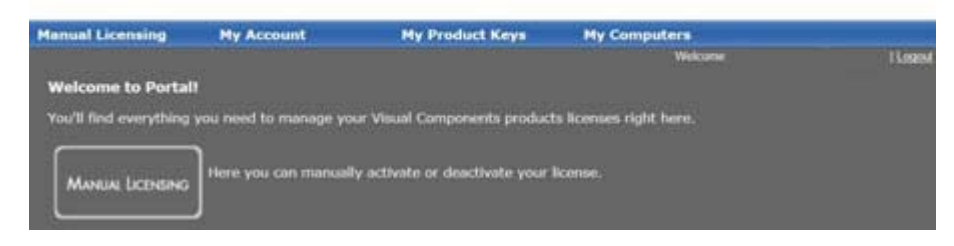

#### **Fig. 4-11**

**KUKA** 

Browse for the "request file" and select "Upload".

# **Customer Portal**

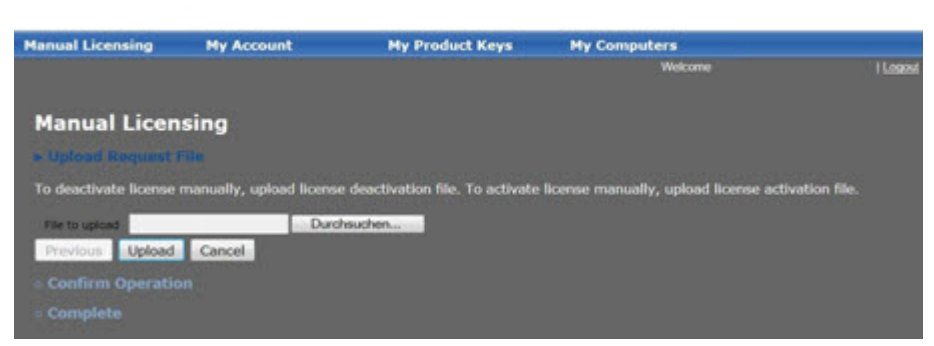

### **Fig. 4-12**

Click on "Confirm" to create the license file.

# **KUKA**

# **Customer Portal**

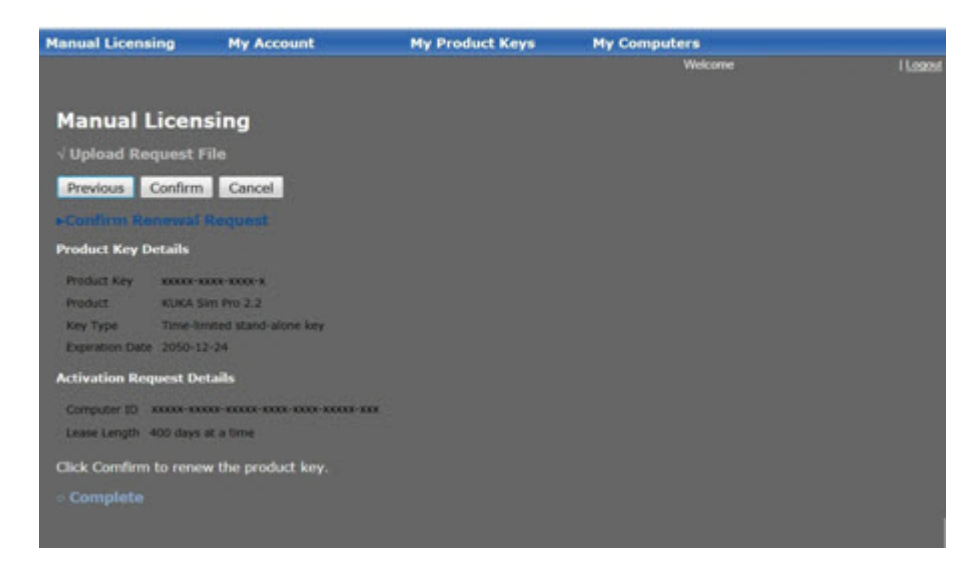

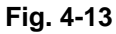

Save the license (.dat) file using "Click to Download" and complete the procedure with "Finish":

# **Customer Portal**

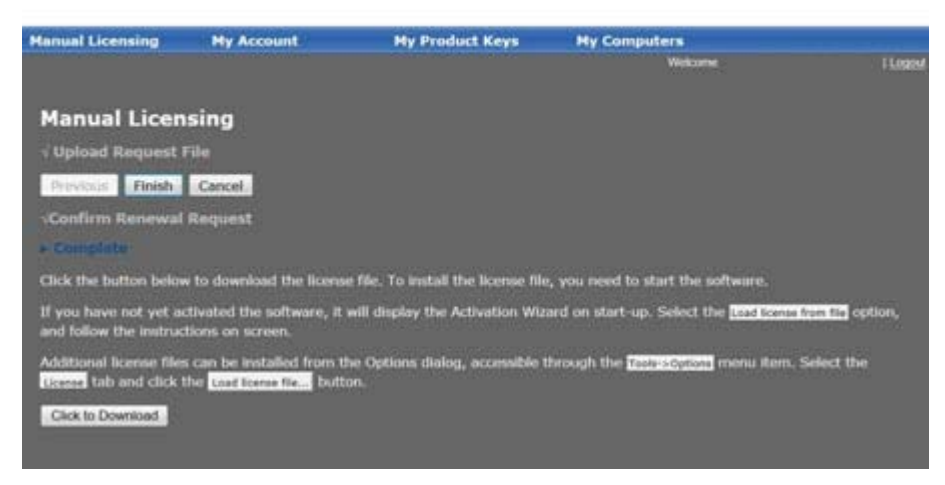

<span id="page-20-1"></span>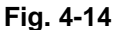

#### <span id="page-20-0"></span>**4.7.2 Using a license file**

Save the license (.dat) file on the KUKA.Sim PC.

Selection of the license type: "Load license from file"

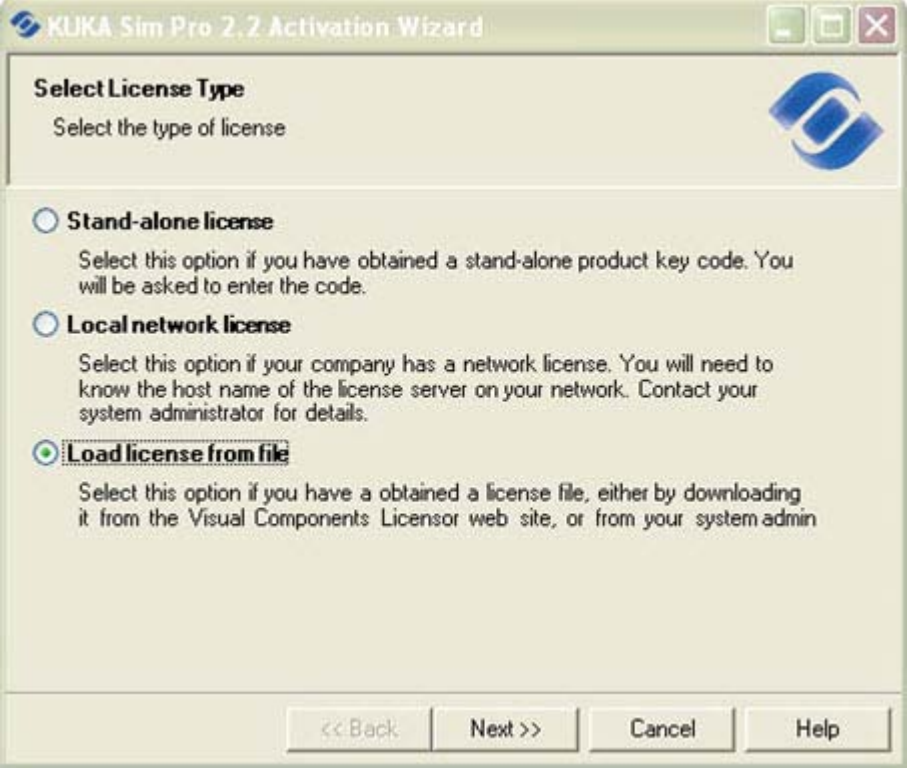

### **Fig. 4-15**

After selection, the path of the license (.dat) file must be specified.

Finally, complete the licensing procedure.

## <span id="page-21-0"></span>**4.8 License renewal and deactivation**

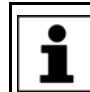

<span id="page-21-1"></span>After activation, the license is valid for 400 days. Renewal can be carried out at any time.

Renewal and deactivation of the license is carried out in the menu bar under Tools / Options:

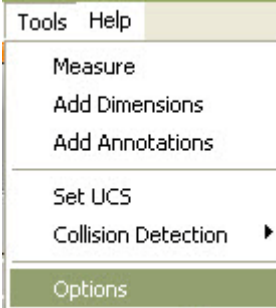

#### **Fig. 4-16**

All entered licenses are listed on the "Lizenzen" tab (1):

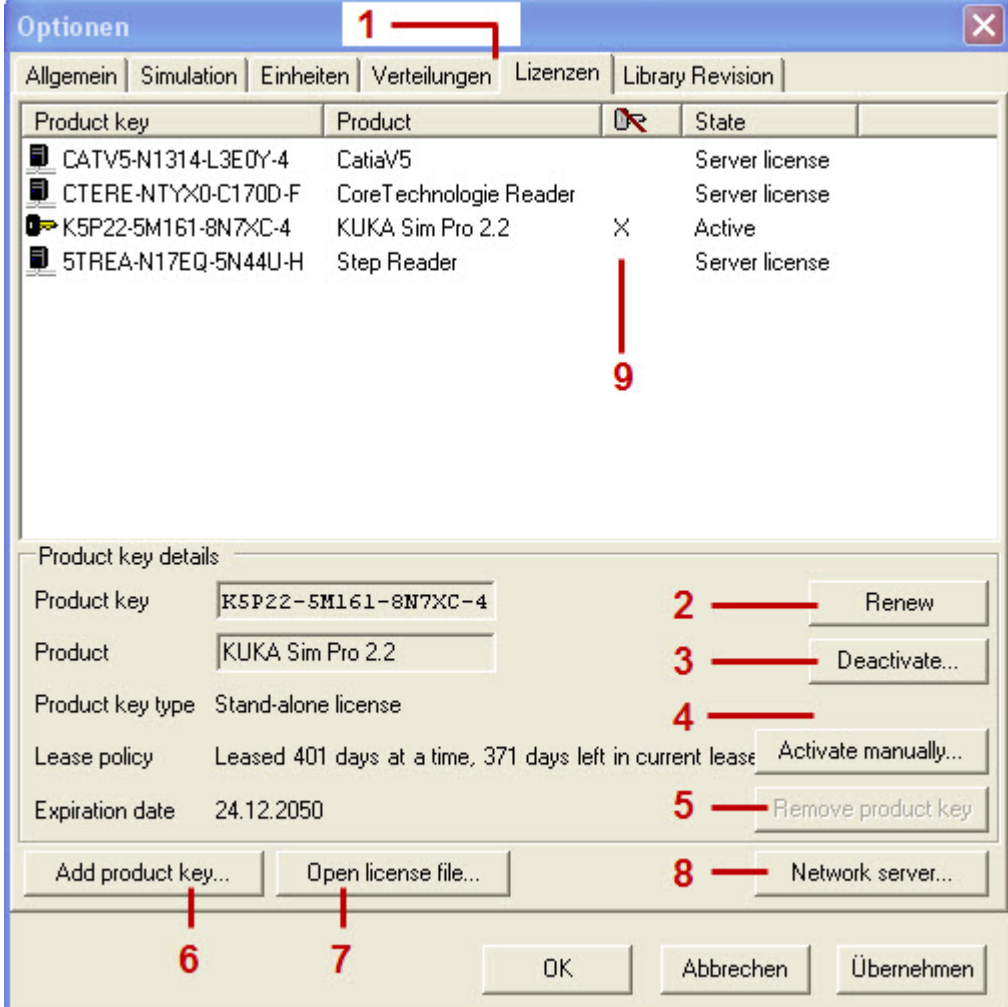

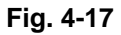

#### <span id="page-21-2"></span>**2 - "Renew"**

If an Internet connection is available, this can be used to renew the license. The activation period is reset to 400 days.

#### <span id="page-22-2"></span>**3 - "Deactivate..."**

If an Internet connection is available, the license can be deactivated online.

If no Internet connection is available, a file can be generated manually in order to be able to carry out deactivation via another PC.

The procedure for manual deactivation is similar to that for manual activation >> see Section "KUKA.Sim 2.2 Requesting a license file".

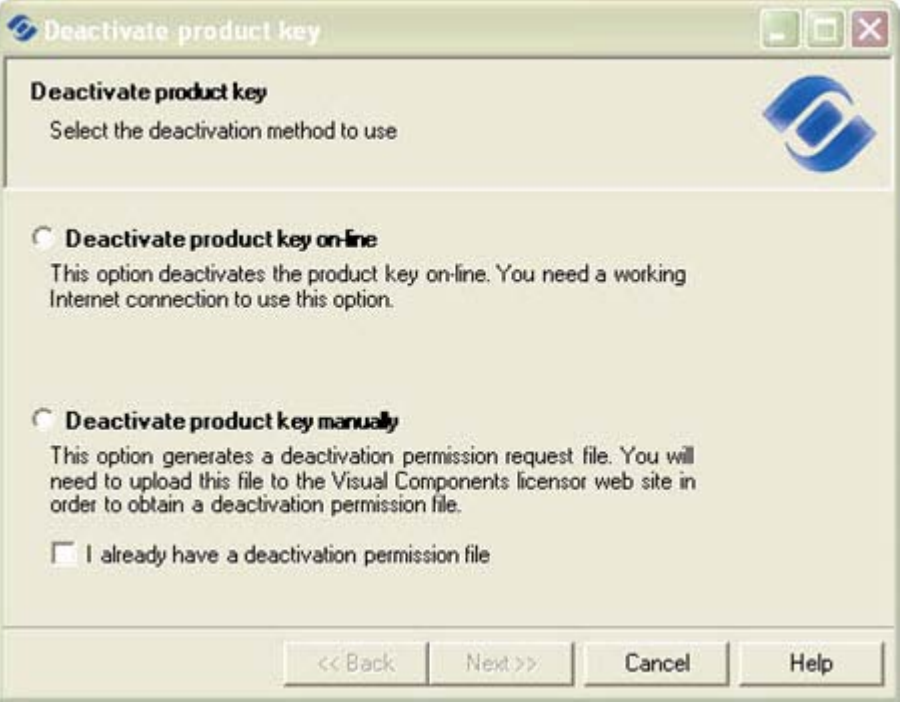

### <span id="page-22-0"></span>**Fig. 4-18**

#### **4 - "Activate manually..."**

If no Internet connection is available, a file can be generated manually in order to be able to carry out activation via another PC >> see Section "KUKA.Sim 2.2 Requesting a license file".

Link: https://portal.visualcomponents.net/website/kuka

#### <span id="page-22-4"></span>**5 - "Remove product key"**

Removes a product key from the list.

#### <span id="page-22-1"></span>**6 - "Add product key..."**

Adds a new product key to the list.

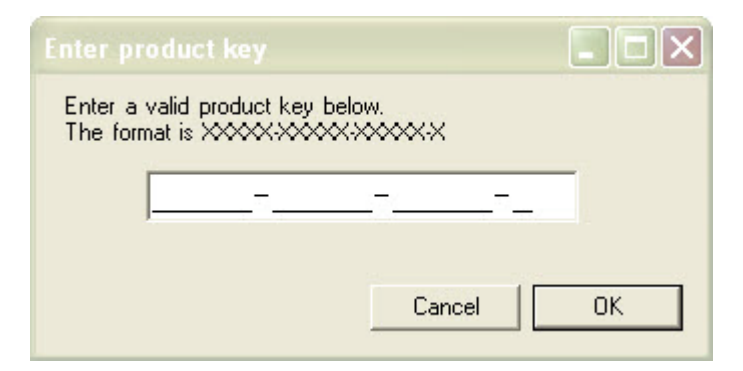

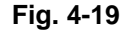

<span id="page-22-3"></span>**7 - "Open license file..."**

Opens a license file.

<span id="page-23-0"></span>**8 - "Network server..."**

The license server can be specified and activated here.

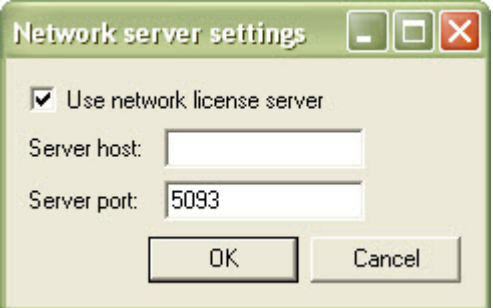

#### **Fig. 4-20**

Server host: <Enter PC name>

Server port: 5093

Note: At first installation on the license server, the server port 5093 must be activated as UDP in the Windows firewall.

> <span id="page-23-1"></span>In Windows7, the setting must be made under Control Panel\All Control Panel Items\Windows Firewall >> Advanced Settings >> Inbound Rules and Outbound Rules.

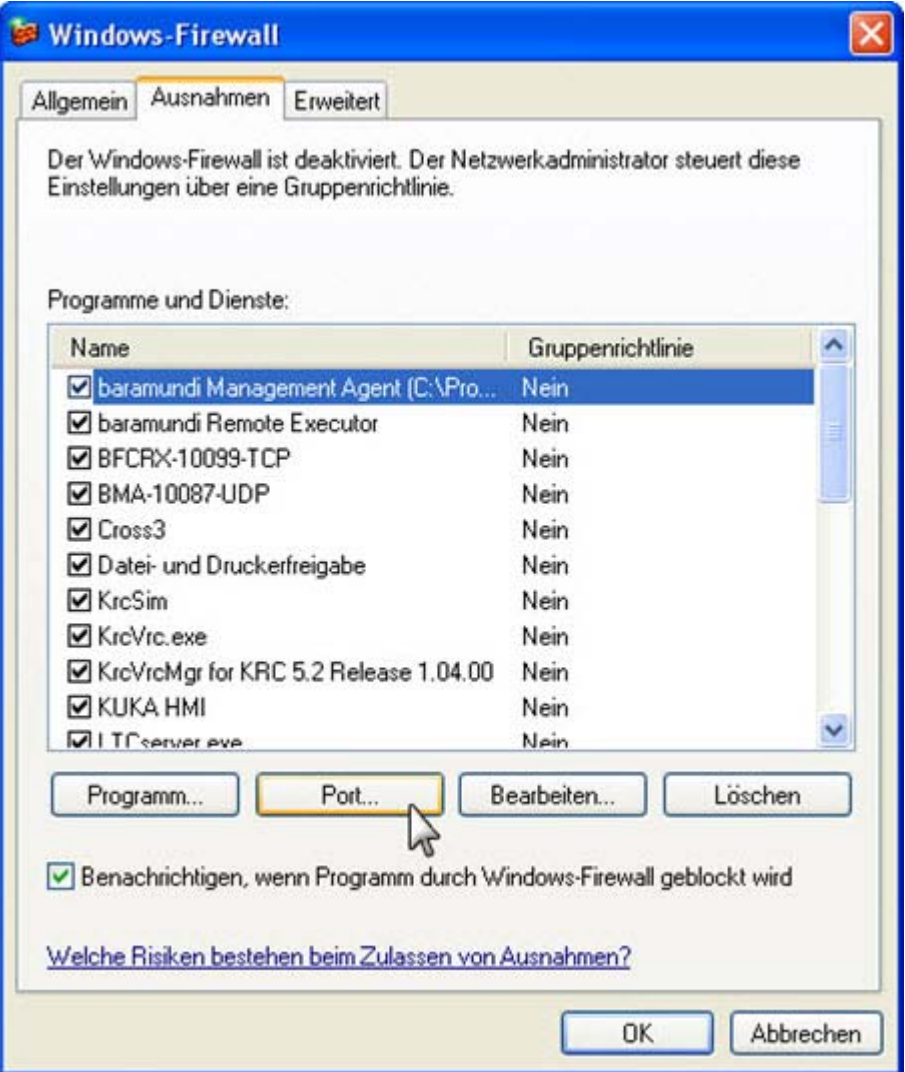

#### **Fig. 4-21**

Click on "Port..." to open the following window.

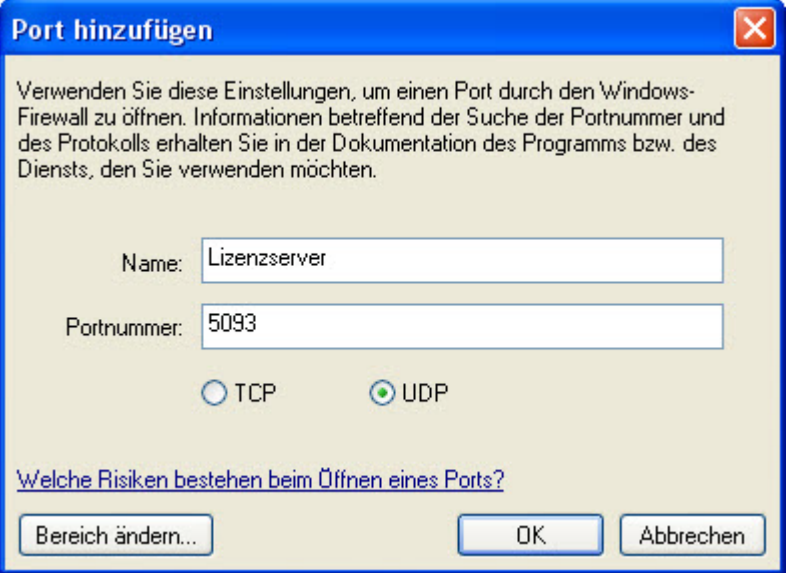

### **Fig. 4-22**

The name can be freely selected. "License server" is entered here by way of example.

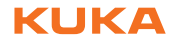

The port number must be 5093, the option "UDP" must be selected.

**9 - "X"**

All licenses marked with an "X" can be transferred.

# <span id="page-26-0"></span>**Index**

**Symbols**

[.NET Framework 3.5 15](#page-14-3)

## **A**

[Activate manually 23](#page-22-0) [Add product key 23](#page-22-1) [API 7](#page-6-2) [Application interface 7](#page-6-2)

## **C**

[CAD importer 15](#page-14-4) [CAD interfaces 15](#page-14-5) [Commuter license limit 17](#page-16-1) [Cycle times 7](#page-6-3)

### **D**

[Deactivate 23](#page-22-2) [Deactivation 13,](#page-12-5) [22](#page-21-1)

## **I**

[Installation 9](#page-8-4) [Installation of KUKA.Sim 9](#page-8-5) [Installation, component library 11](#page-10-0) [Installation, KUKA.OfficeLite 11](#page-10-1) [Installation, software 9](#page-8-6) [Internet access 9](#page-8-7) [Introduction 5](#page-4-2)

## **K**

[KUKA.OfficeLite 7,](#page-6-3) [9](#page-8-8) [KUKA.Sim Layout 7](#page-6-4) [KUKA.Sim Pro 7](#page-6-5) [KUKA.Sim Tech 7](#page-6-6)

#### **L**

[License file 19](#page-18-2) [License file, requesting 19](#page-18-3) [License file, use 21](#page-20-1) [License key 13](#page-12-6) [License server 13,](#page-12-7) [15](#page-14-6) [License server settings 17](#page-16-2) [License server started 17](#page-16-3) [License types 13](#page-12-8) [Licenses checked out 17](#page-16-1) [Licensing 13](#page-12-9) [Local network license 18](#page-17-1)

#### **M**

[Microsoft Management Console 15](#page-14-3) [Minimum requirements, hardware 9](#page-8-9) [MMC 15](#page-14-3)

#### **N**

[Network license 13,](#page-12-10) [15](#page-14-7) [Network server 24](#page-23-0)

#### **O**

[Offline programming 7](#page-6-3)

[Open license file 23](#page-22-3) [Operating system 9](#page-8-10)

### **P**

[Port number 17](#page-16-4) [Product description 7](#page-6-7)

### **R**

[Real-time connection 7](#page-6-3) [Remove product key 23](#page-22-4) [Renew 22](#page-21-2) [Renewal 13,](#page-12-5) [22](#page-21-1)

## **S**

[Safety instructions 5](#page-4-3) [Server port 5093 24](#page-23-1) [Setup 9](#page-8-11) [Stand-alone license 13](#page-12-11)

#### **W**

[Warnings 5](#page-4-3) [WinXP SP3 9](#page-8-12) KUKA [KUKA.Sim 2.2](#page-0-4)

# <span id="page-28-1"></span><span id="page-28-0"></span>[KUKA.Sim 2.2](#page-0-4) KUKA